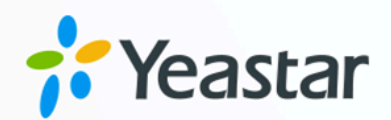

# Bitrix24 CRM 对接手册

# Yeastar P 系列软件版

版本: 1.0  $\blacksquare$ 日期: 2023年10月27日

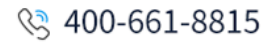

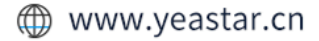

目录

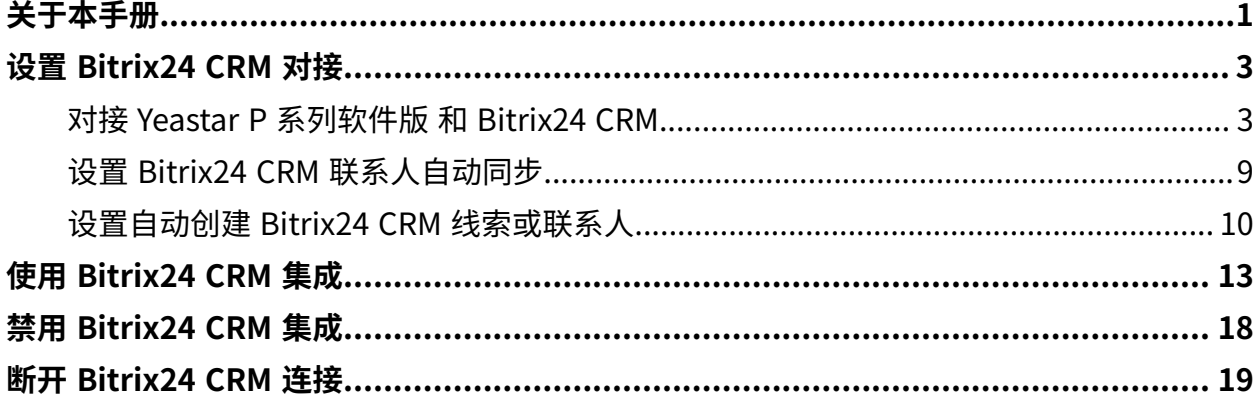

# <span id="page-2-0"></span>关于本手册

Yeastar P 系列软件版 支持对接 Bitrix24 CRM, 对接后 Bitrix24 用户可以享受丰富的 PBX 通信 功能,相关的通话活动会记录在 CRM。本文介绍集成要求,集成后可实现的功能,以及相关 术语。

# 使用要求

**Bitrix24**

- •版本:使用 Bitrix24 云版本,且订阅以下任一服务:
	- Basic
	- Standard
	- Professional
	- Enterprise

#### **PBX 服务器**

• **订阅服务**:

- CRM 集成
- 通讯录专业版

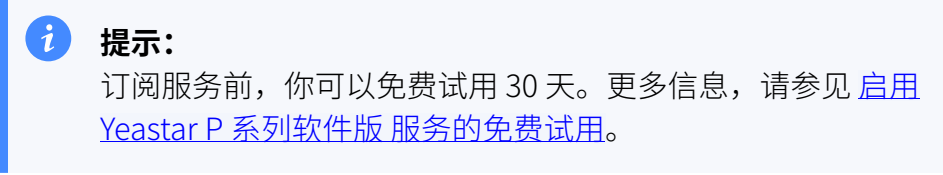

• 固件版本: 83.9.0.18 或更高版本

# 主要功能

对接 Yeastar P 系列软件版 和 Bitrix24 CRM 后,可实现以下功能:

#### **⼀键呼叫**

用户在 Bitrix24 CRM 中直接点击联系人的电话号码, 即可通过 Yeastar Linkus 网页端发送呼叫。

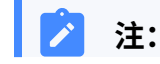

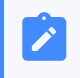

此功能需安装 Yeastar Linkus for [Google](https://help.yeastar.com/zh-cn/p-series-software-edition/yeastar-linkus-for-google-user-guide/yeastar-linkus-for-google-overview.html) 谷歌插件, 并绑定 Linkus 网 页端。

#### **来电弹屏**

当用户在登录着 Linkus 网页端或 Linkus 桌面端时接收到 CRM 联系人的来电呼 入,系统将自动弹出一个浏览器标签页,显示联系人详情。

#### **通话记录同步**

当通话结束后,所有呼叫活动会被⾃动记录到 Bitrix24 CRM 中。

#### **联系⼈同步**

接收到 Bitrix24 CRM 联系人来电时, 自动将此联系人同步到 PBX 的指定企业联 系⼈群组中。

#### **⾃动线索或联系⼈创建**

用户接收到未知号码来电,或拨打未知号码时,CRM 系统自动创建新线索或新 联系人。

#### 术语

以下为 Bitrix24 CRM 集成的相关术语。

#### **表1.**

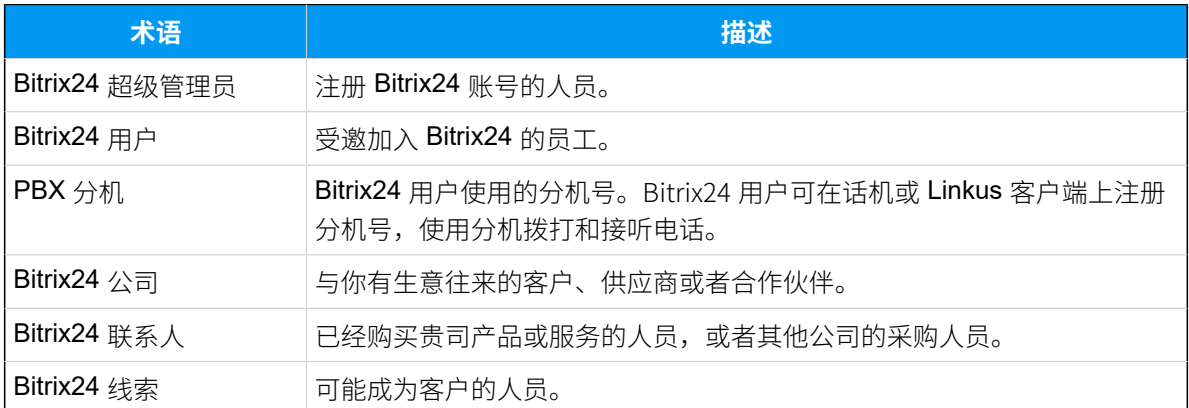

#### <span id="page-3-1"></span><span id="page-3-0"></span>**相关信息**

对接 Yeastar P [系列软件版](#page-4-1) 和 Bitrix24 CRM [设置 Bitrix24 CRM 联系⼈⾃动同步](#page-10-0) 设置自动创建 Bitrix24 CRM 线索或联系人 [使⽤ Bitrix24 CRM 集成](#page-14-0) 禁用 Bitrix24 CRM 集成 [断开 Bitrix24 CRM 连接](#page-20-0)

# <span id="page-4-1"></span><span id="page-4-0"></span>设置 Bitrix24 CRM 对接

# 对接 Yeastar P 系列软件版 和 Bitrix24 CRM

本⽂介绍如何通过 Bitrix24 REST API (webhook) 对接 Yeastar P 系列软件版 和 Bitrix24 CRM。

#### 对接要求

对接之前,确保你的 Bitrix24 和 Yeastar P 系列软件版 满足以下要求:

#### **Bitrix24**

- •版本:使用 Bitrix24 云版本,且订阅以下任一服务:
	- Basic
	- Standard
	- Professional
	- Enterprise
- •账号:使用 超级管理员账号 进行对接。

#### **PBX 服务器**

#### • **订阅服务**:

- CRM 集成
- 通讯录专业版
- •**固件版本**:83.9.0.18 或更高版本
- 网络: 可访问外网

#### 操作步骤

- 步骤一、在 Bitrix24 创建入站 Webhook
- [步骤⼆、连接](#page-6-0) Yeastar P 系列软件版 和 Bitrix24 CRM
- [步骤三、在](#page-8-0) Yeastar P 系列软件版 上绑定 Bitrix24 用户与 PBX 分机

# <span id="page-4-2"></span>步骤⼀、在 Bitrix24 创建⼊站 Webhook

在 Bitrix24 创建⼊站 Webhook,允许 Yeastar P 系列软件版 通过 API 访问 Bitrix24。

- 1. 使用超级管理员账号登录你的 Bitrix24。
- 2. 在左侧的导航栏,点击 应用程序 > 开发人员资源。

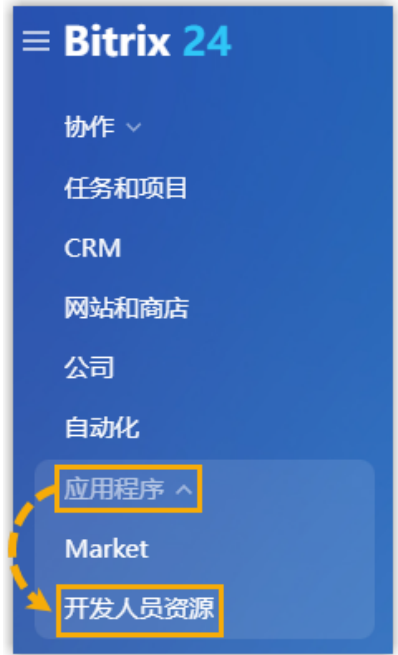

3. 在 **常⻅⽤例** ⻚签下,点击 **其他**,然后点击 **⼊站 Webhook**。

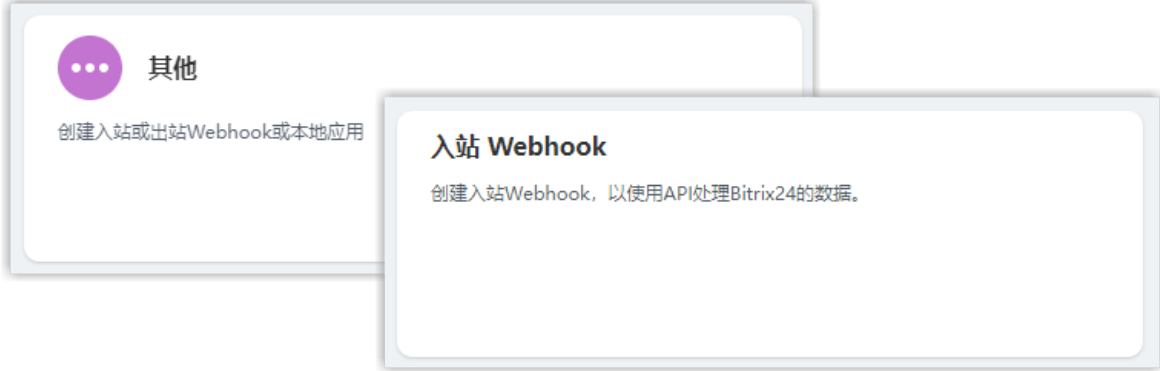

4. 在配置页面,创建一个入站 Webhook。

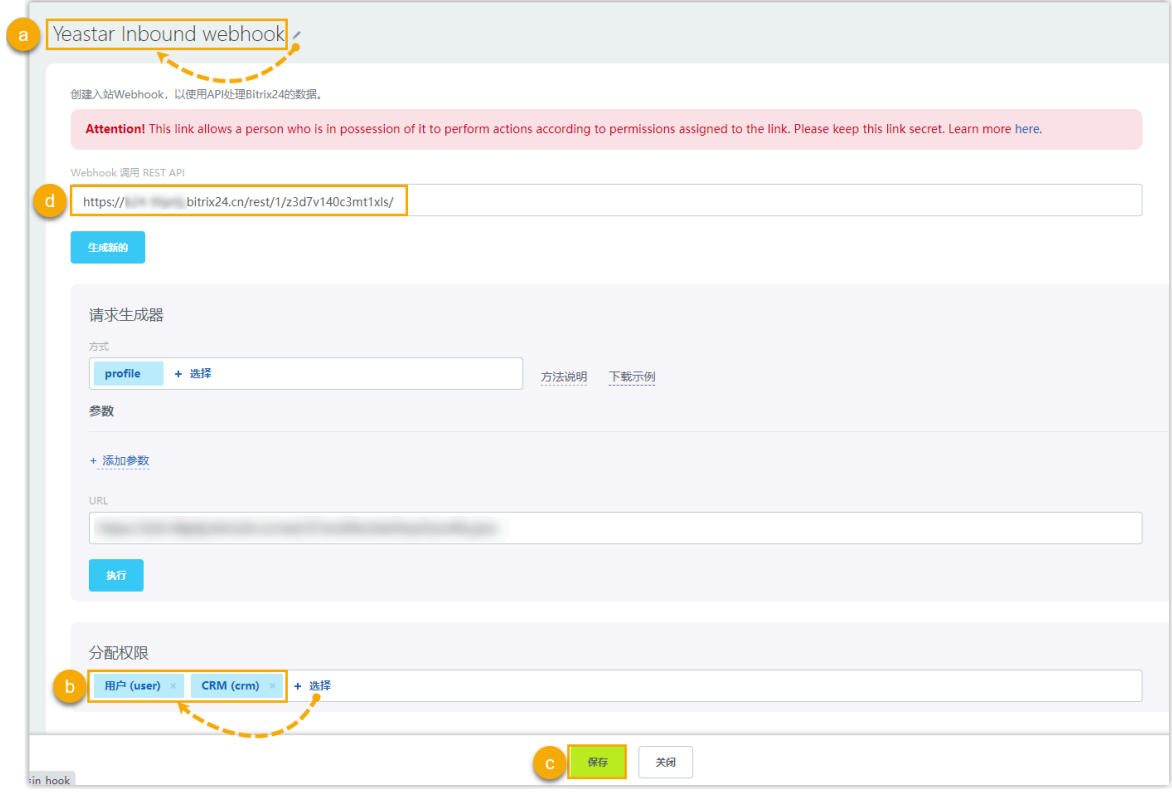

a. 点击 使改名称。在本例中,填写 Yeastar Inbound webhook。

b. 在 **分配权限** 栏,点击 **+ 选择**,然后选择 **⽤⼾ (user)** 和 **CRM (crm)**。

c. 点击 **保存**。

<span id="page-6-1"></span>d. 复制 **Webhook 调⽤ REST API** 栏的地址,⽤于后续对接 Yeastar P 系列软件版。

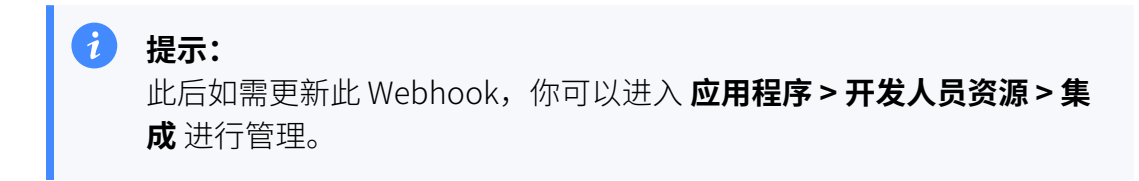

### <span id="page-6-0"></span>步骤⼆、连接 Yeastar P 系列软件版 和 Bitrix24 CRM

在 Yeastar P 系列软件版,填写 Bitrix24 域名和入站 Webhook 的地址, 从而连接到 Bitrix24 CRM。

1. 登录 PBX 管理网页, 进入 **应用对接 > CRM 集成**。

2. 点击 **Bitrix24**。

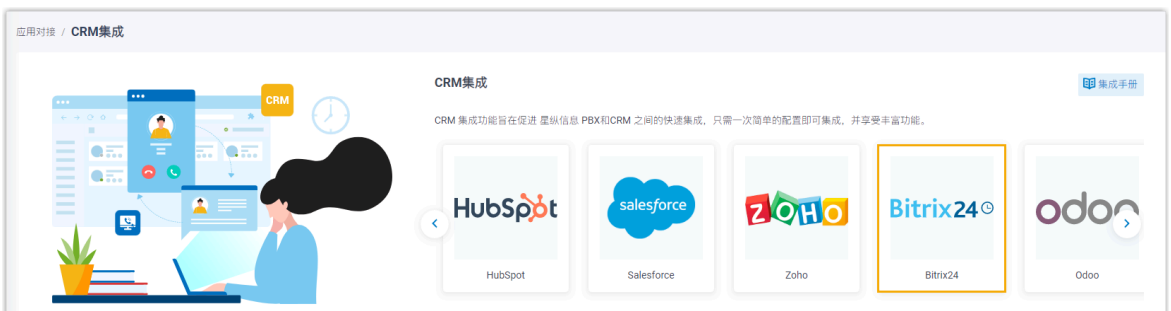

3. 在 入站 Webhook [URL](#page-6-1) 栏,填写从 Bitrix24 复制的 URL。

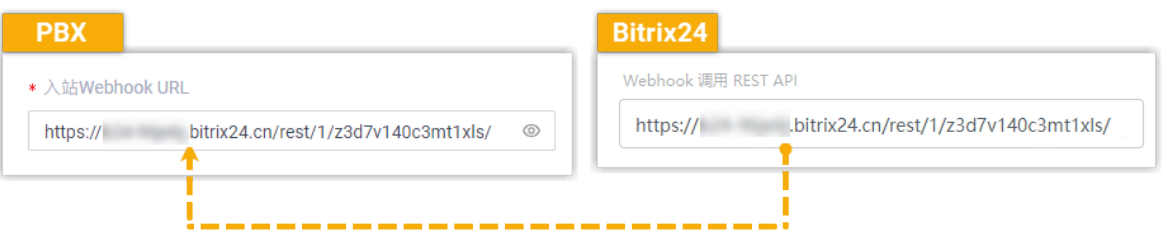

4. 在 **您的 Bitrix24 地址** 栏, 填写 Bitrix24 的域名。

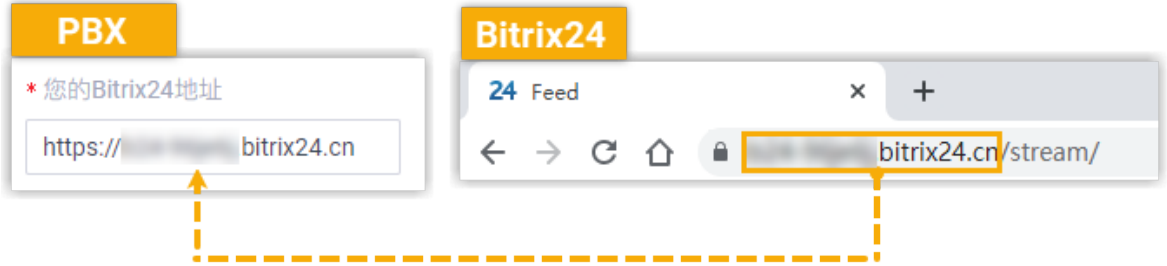

5. 点击 **保存**。

如果认证成功,将会显示以下弹窗。

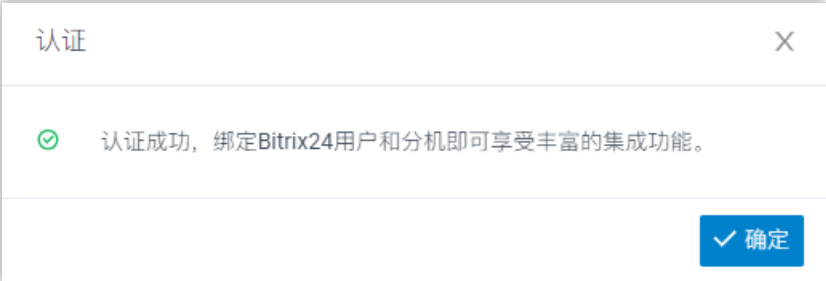

6. 点击 **确定**。

**状态** 栏显示 已连接, 表示 Yeastar P 系列软件版 成功连接到 Bitrix24 CRM。

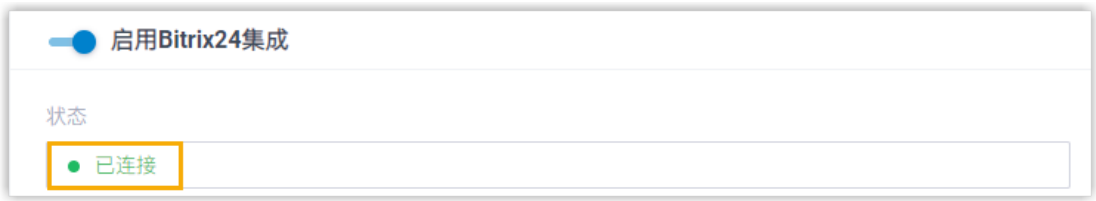

### <span id="page-8-0"></span>步骤三、在 Yeastar P 系列软件版 上绑定 Bitrix24 用户与 PBX 分机

1. 在 PBX 的 CRM 集成页面中,点击 **Bitrix24 用户** 旁边的 <sup>Q</sup> ,获取最新的 Bitrix24 用户 列表。

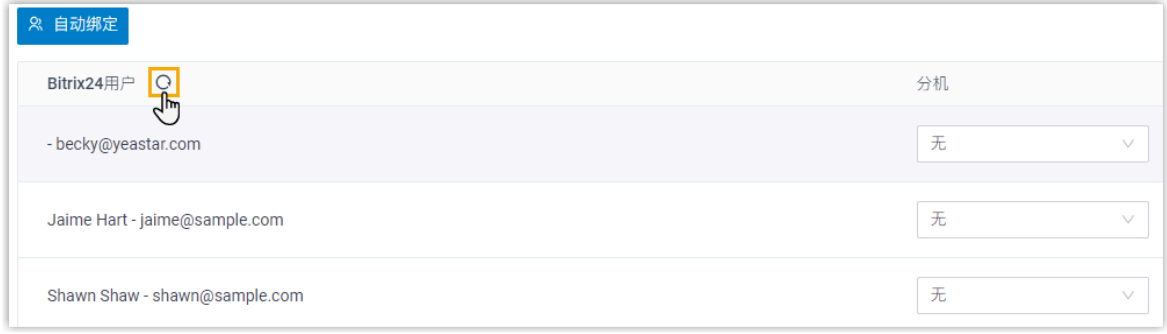

2. 绑定 Bitrix24 用户和 PBX 分机.。

#### **⾃动绑定**

如果用户的 Bitrix24 账号和 PBX 分机绑定了相同的电子邮箱地址,你可以 设置自动绑定用户的 Bitrix24 账号和 PBX 分机。

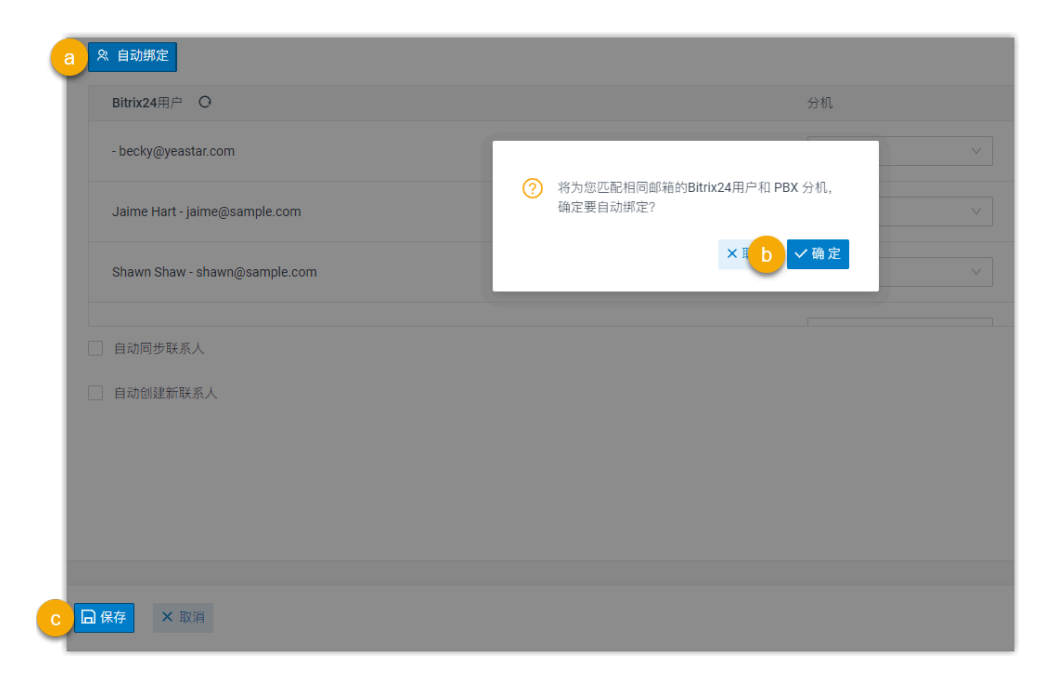

- a. 点击 **⾃动绑定**。
- b. 在弹出的窗⼝中,点击 **确定**。
- c. 点击 **保存**。

#### 手动绑定

如果用户的 Bitrix24 账号和 PBX 分机分别绑定了不同的电子邮箱地址, 你 需要手动绑定用户的 Bitrix24 账号与 PBX 分机。

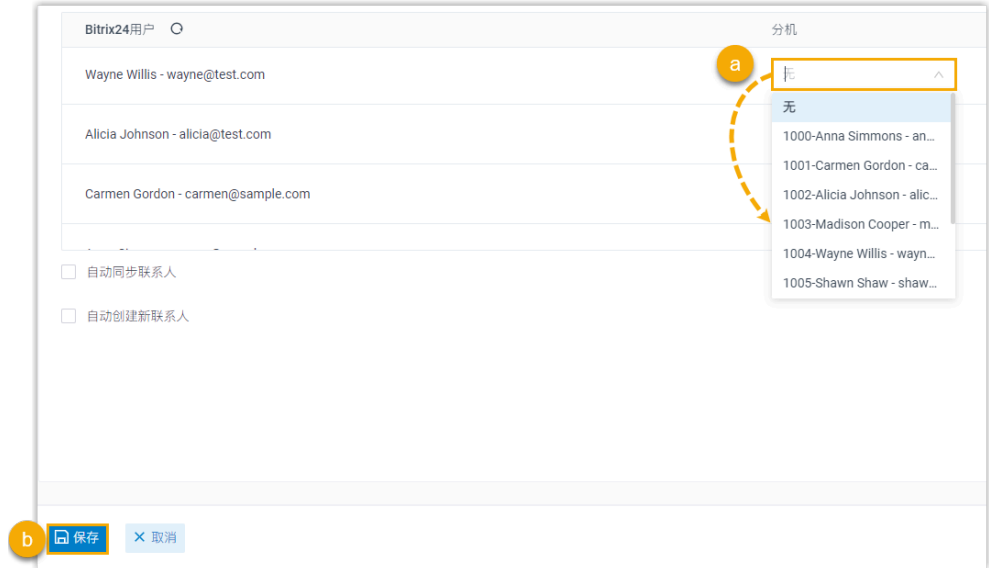

- a. 在 Bitrix24 用户旁边的 **分机** 下拉列表中,选择该用户的 PBX 分 机。
- b. 点击 **保存**。

# 执行结果

- Yeastar P 系列软件版 与 Bitrix24 CRM 对接完成。
- •绑定的 Bitrix24 用户可以使用 PBX 分机拨打和接听电话。

# 后续操作

- 设置 Bitrix24 CRM 联系人自动同步
- 设置自动创建 Bitrix24 CRM 线索或联系人
- 使用 Bitrix24 CRM 集成

# <span id="page-10-0"></span>设置 Bitrix24 CRM 联系⼈⾃动同步

对接 Yeastar P 系列软件版 和 Bitrix24 CRM 后, 你可以启用单向的联系人同步, 将 Bitrix24 CRM 联系⼈同步到 PBX 的指定企业联系⼈群组中。

#### 前提条件

- [已对接](#page-4-1) Yeastar P [系列软件版 和 Bitrix24 CRM。](#page-4-1)
- 已订阅 **通讯录专业版** 服务。

#### 操作步骤

- 1. 登录 PBX 管理⽹⻚,进⼊ **应⽤对接> CRM 集成**。
- 2. 在 CRM 集成页面中, 勾选 **自动同步联系人**。
- <span id="page-10-1"></span>3. 在 **同步联系人的模块** 下拉列表中, 选择要同步的联系人类型。

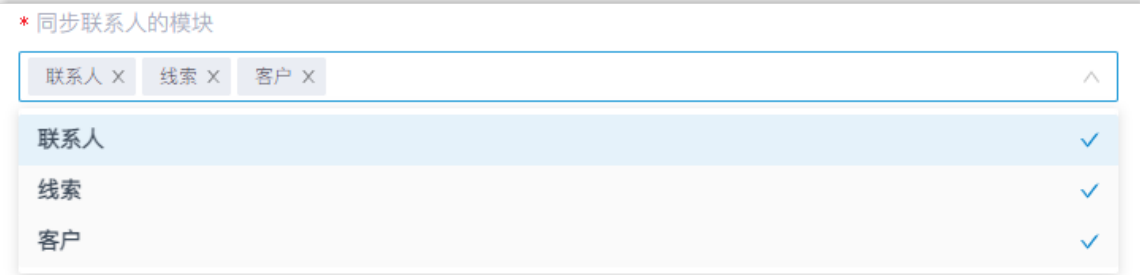

- 联系人: 已经购买贵司产品或服务的人员, 或者其他公司的采购人员。
- 线索: 可能成为客户的人员。
- •客户:与你有生意往来的客户、供应商或者合作伙伴。
- 4. 在 **同步到企业联系人群组** 下拉列表中,选择现有的空的企业联系人群组,或者新建一 个企业联系人群组,用于保存从 Bitrix24 CRM 同步过来的联系人。

# **注:**

CRM 联系⼈只能被同步到空的企业联系⼈群组中。

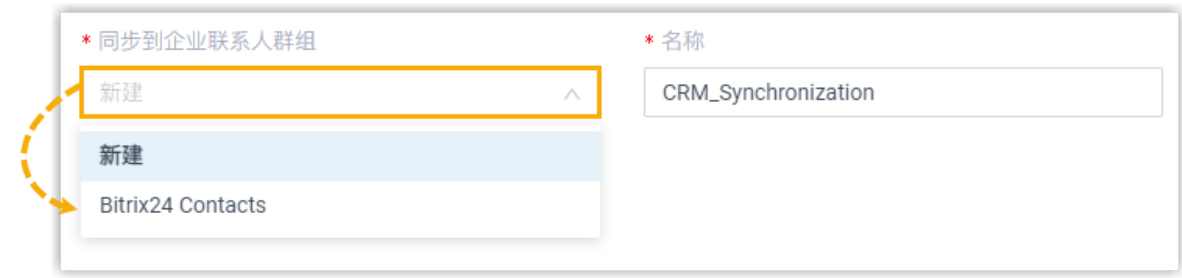

5. 点击 **保存**。

### 执行结果

在 通讯录 > 企业联系人群组 页面, 绑定的企业联系人群组带有 CRM 标签。

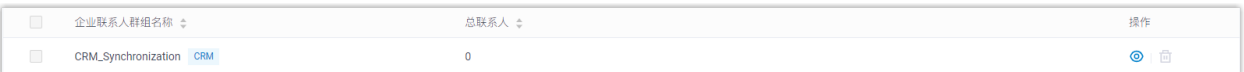

当绑定 Bitrix24 用户的分机收[到指定类型](#page-10-1)的联系人来电时,该联系人信息会被自动同步到 Yeastar P 系列软件版 上的指定企业联系人群组。

### **注:**

Bitrix24 联系人同步是单向同步,因此绑定的企业联系人群组和同步的联系人只能查 看,不能编辑。

#### **故障:**

#### **⽆法同步个别 CRM 联系⼈?**

CRM 联系⼈的信息不完整会导致同步失败,你需要确保 CRM 联系⼈的以下字段已填 写,然后再次执行同步。

• **名字** 或 **姓⽒** 字段⾄少填写⼀个。

• 电话号码相关字段至少填写一个。

# <span id="page-11-0"></span>设置自动创建 Bitrix24 CRM 线索或联系人

对接 Yeastar P 系列软件版 和 Bitrix24 CRM 后,你可以设置自动创建新的线索或联系人。该 功能可以帮助 Bitrix24 用户高效地构建自己的联系人数据库,确佛保在发起或接收到未知呼叫 时,捕获所有联系⼈信息和线索。

前提条件

[已对接](#page-4-1) Yeastar P [系列软件版 和 Bitrix24 CRM。](#page-4-1)

操作步骤

- 1. 登录 PBX 管理网页, 进入 **应用对接 > CRM 集成**。
- 2. 在 CRM 集成页面, 勾选 **自动创建新联系人**。
- 3. 在 **通话类型** 下拉列表中, 选择在 Bitrix24 CRM 上自动创建新联系人或线索的触发条 件。

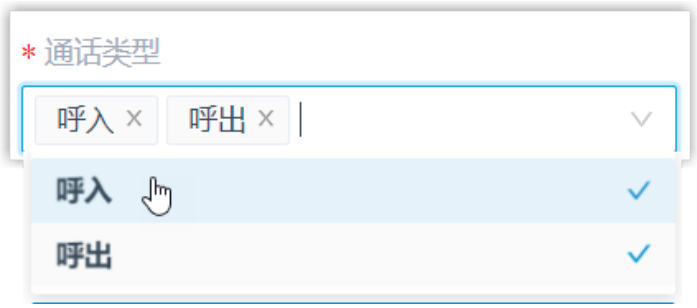

•呼入: 当用户接收到未知号码来电时,自动创建新联系人或线索。未知号码表示 该号码不存在于 Bitrix24 CRM 的 "联系人"、"线索"或"公司"信息中。

•呼出:当用户呼出未知号码时,自动创建新联系人或线索。未知号码表示该号码 不存在于 Bitrix24 CRM 的 "联系⼈"、"线索" 或 "公司" 信息中。

4. 在 创建联系人/线索 下拉列表中, 选择要新建的联系人类型。

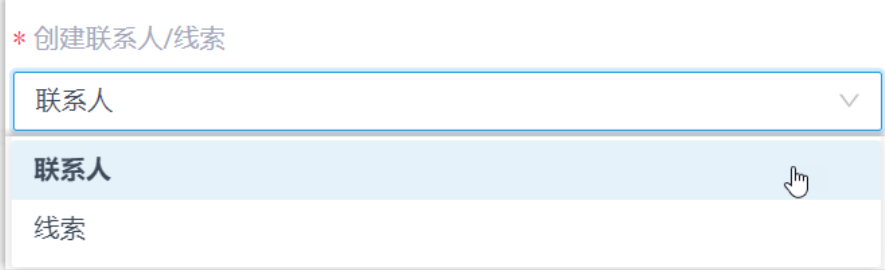

• 联系人:将未知号码保存为 Bitrix24 联系人。

• **线索**:将未知号码保存为 [Bitrix24 线索。](#page-3-1)

5. 点击 **保存**。

### 执行结果

• 当绑定了 Bitrix24 用户的分机呼叫未知号码,或接收到未知号码来电时,将自动在 Bitrix24 CRM 上创建新的联系⼈或线索。

#### **注: SERVICE**

自动创建的联系人或线索名称带有一个前缀 Automatic New Contact,后面附 上号码。

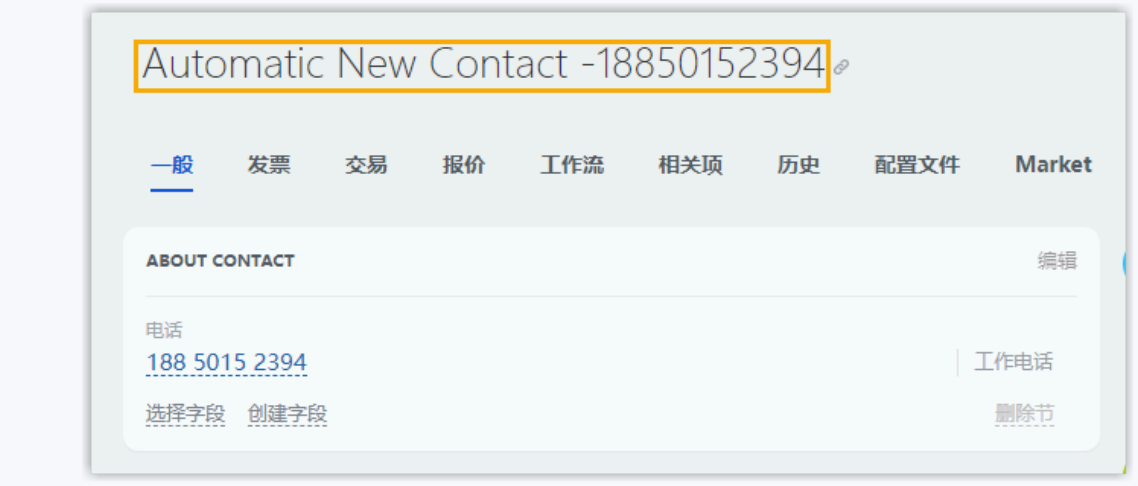

• 如果 联系人同步 功能已启用,新创建的联系人或线索也会被同步到 Yeastar P 系列软件 版上的企业联系⼈群组。

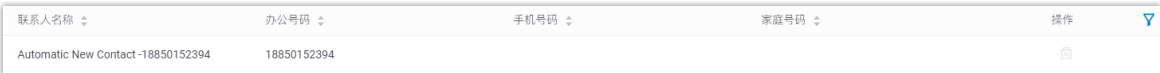

# <span id="page-14-0"></span>使⽤ Bitrix24 CRM 集成

本⽂介绍对接 Yeastar P 系列软件版 和 Bitrix24 CRM 后可实现的功能。

#### 一键呼叫

#### **前提条件**

- 安装 [Yeastar](https://help.yeastar.com/zh-cn/p-series-software-edition/yeastar-linkus-for-google-user-guide/yeastar-linkus-for-google-overview.html) Linkus for Google 谷歌插件, 并与 Linkus 网页端绑定。
- 禁止通过 Bitrix24 应用程序发起呼叫(路径: CRM > 设置 > CRM 设置 > **其他> 其他设置> 格式**)。

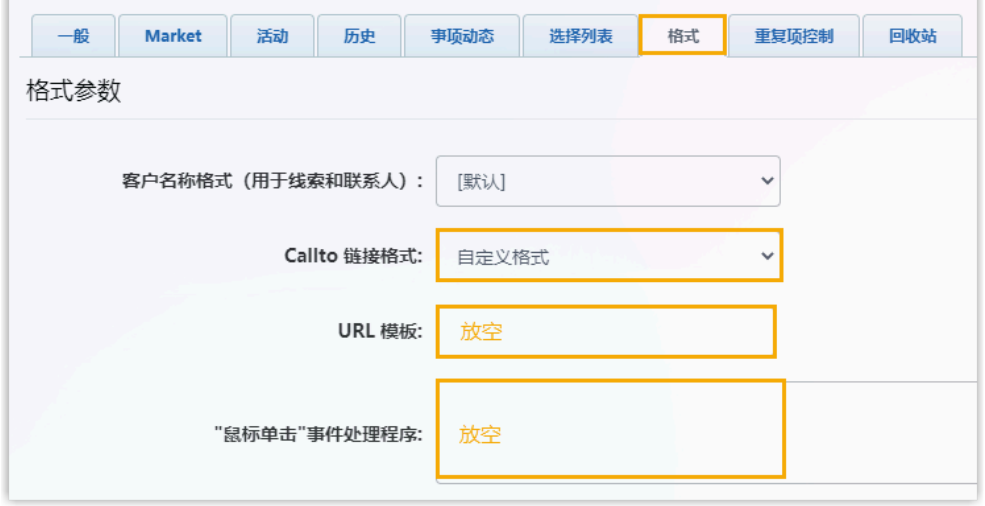

#### **操作步骤**

用户在 Bitrix24 CRM 点击 , 唤起检测到的号码, 然后点击号码, 即可通过 PBX 分机直接发送呼叫。

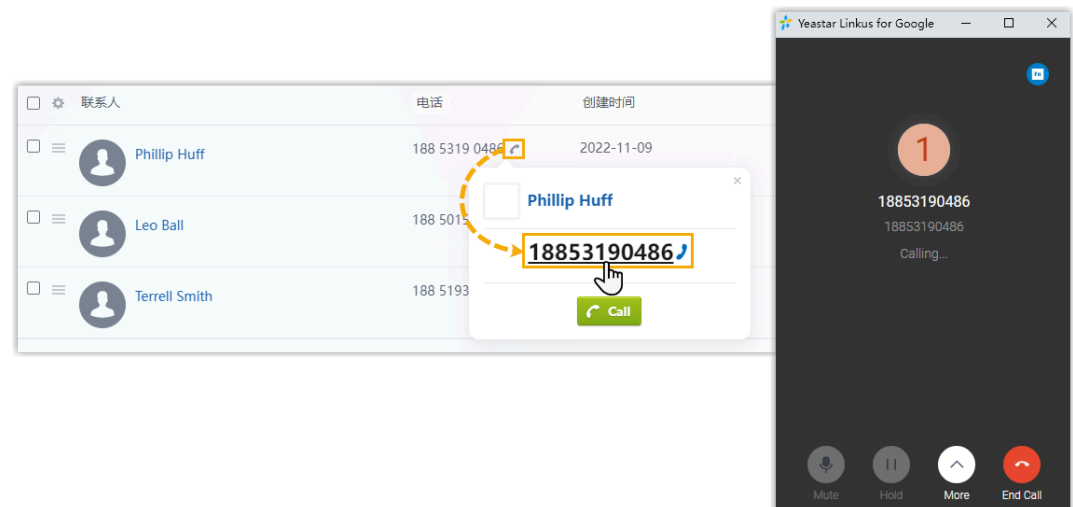

### 来电弹屏

#### **前提条件**

确保以下客户端之中,至少有一个为登录状态:

- Linkus 桌⾯端
- Linkus 网页端

#### í, **注:**

如果用户关掉了浏览器或 Linkus 网页端页面, 将无法接收到 来电。为了避免漏接来电,用户可以安装 [Yeastar](https://help.yeastar.com/zh-cn/p-series-software-edition/yeastar-linkus-for-google-user-guide/yeastar-linkus-for-google-overview.html) Linkus for [Google](https://help.yeastar.com/zh-cn/p-series-software-edition/yeastar-linkus-for-google-user-guide/yeastar-linkus-for-google-overview.html) 谷歌插件,以保证在关闭浏览器的情况下,也能实现来 电弹屏。

#### **操作步骤**

当 Bitrix24 用户接收到 CRM 联系人的来电呼叫时, 浏览器将自动打开一个新的 标签页, 呈现 CRM 联系人信息。

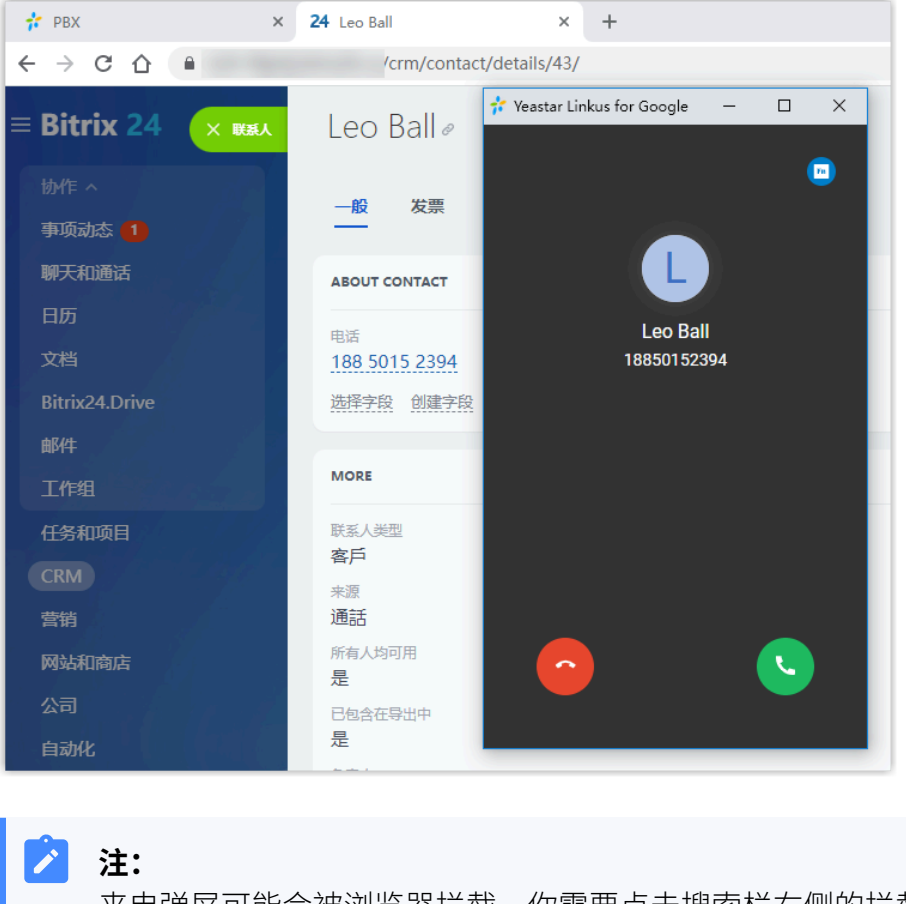

来电弹屏可能会被浏览器拦截。你需要点击搜索栏右侧的拦截提醒图 标,允许显⽰弹窗和⽹站重定向,并点击 **完成**。

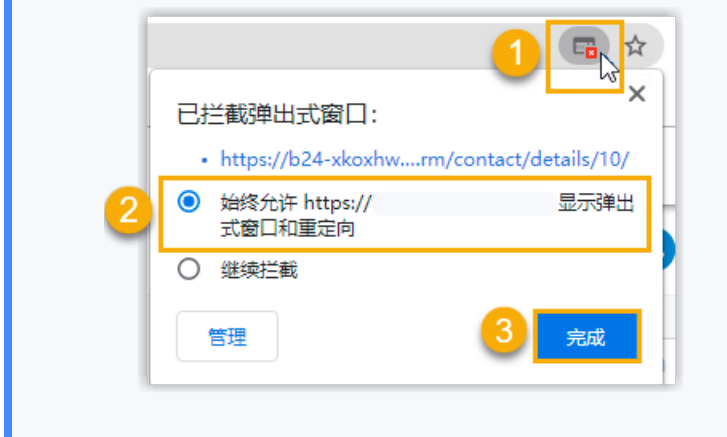

## 通话记录同步

用户的所有去电、来电和未接的通话记录,都会同步在 Bitrix24 CRM 上,帮助用户追踪每一 次通话。

用户可以登录 Bitrix24,进入 CRM > 线索 或 CRM > 客户 > 联系人/公司,进入联系人详情页 查看通话记录。

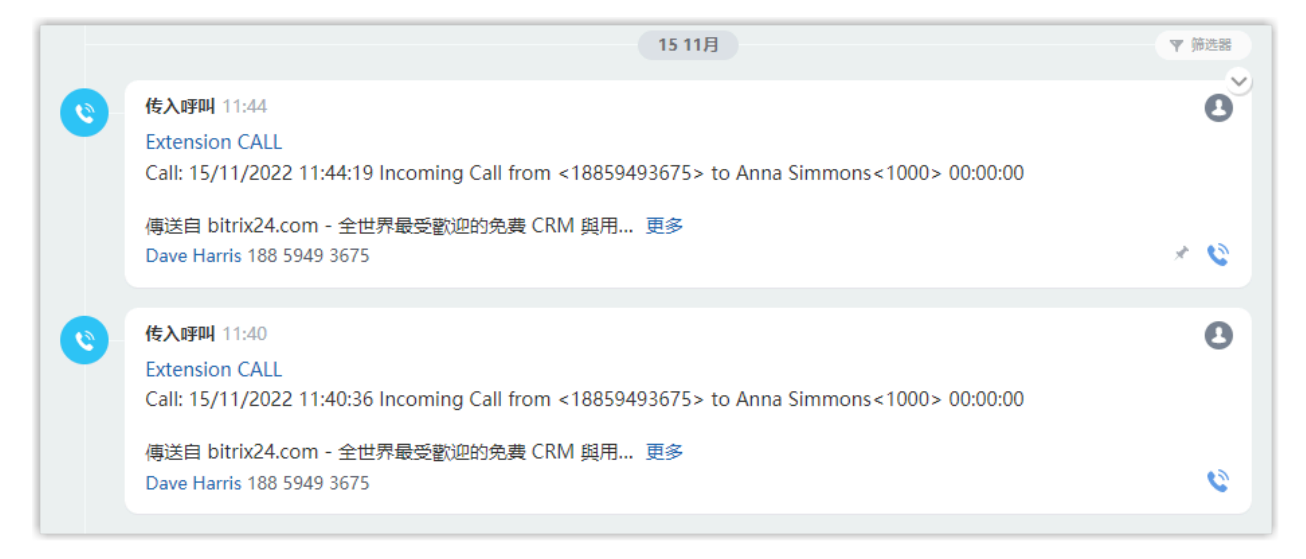

# 联系人同步

Bitrix24 CRM 联系⼈来电时将触发 CRM 联系⼈查找。如果 Bitrix24 CRM 上存在相同号码, 则将对应的联系⼈同步到 PBX 的指定企业联系⼈群组中。同步到 PBX 的 CRM 联系⼈只能查 看,不能编辑。

更多信息,请参见 设置 Bitrix24 CRM 联系人自动同步。

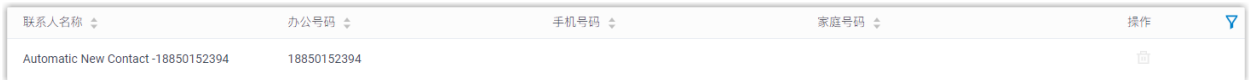

### ⾃动联系⼈或线索创建

当 Bitrix24 用户收到未知号码来电, 或呼叫未知号码时, 将自动在 CRM 中创建新的联系人或 线索。

更多信息,请参见设置自动创建 Bitrix24 CRM 线索或联系人。

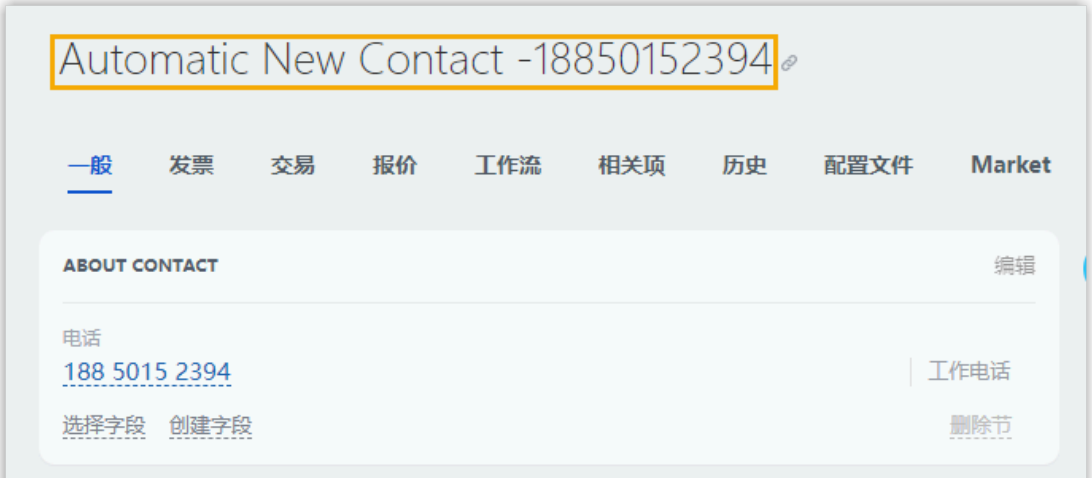

# <span id="page-19-0"></span>禁用 Bitrix24 CRM 集成

当你想要暂停使用 CRM 集成时,可随时在 Yeastar P 系列软件版 上禁用 CRM 集成。

### 操作步骤

- 1. 登录 PBX 管理网页, 进入 **应用对接 > CRM 集成**。
- 2. 关闭顶部的 **启用 Bitrix24 集成** 功能开关。

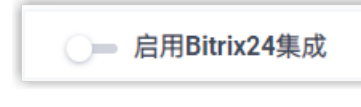

3. 点击 **保存**。

# 执行结果

• **状态** 栏显⽰ **禁⽤**。

•集成的所有设置保留,再次启用 Bitrix24 CRM 集成时可直接使用。

# <span id="page-20-0"></span>断开 Bitrix24 CRM 连接

如果你想与其他 CRM 账号对接,你需要先断开当前的 CRM 对接。

### 操作步骤

- 1. 登录 PBX 管理网页, 进入 **应用对接 > CRM 集成**。
- 2. 点击右上⻆的 **集成其他 CRM**。

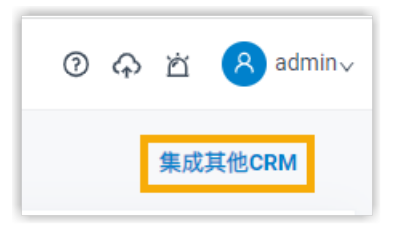

3. 在弹出的窗⼝中,点击 **确定**。

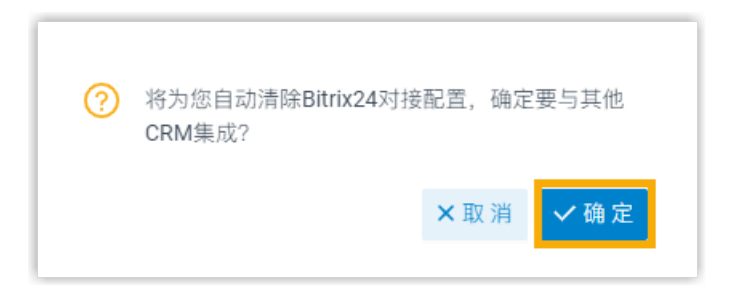

# 执行结果

- Bitrix24 CRM 对接断开。
- 所有的 CRM 集成设置被清除。
- 同步的企业联系⼈群组以及联系⼈仍保留在 PBX 中且变得可编辑。